### $\frac{1}{2}$ **PRÉFET DE LA SEINE-MARITIME** Liherté

Égalité<br>Fraternité

## **DÉMARCHES-SIMPLIIÉES**

### **Création de compte Ou connexion à un compte existant**

 Si vous n'avez **pas déjà un compte** sur "démarches-simplifiées", vous souhaitez donc vous connecter pour la 1ère fois

- cliquer sur « **créer un compte demarches-simplifiées.fr »,** [\(https://www.demarches](https://www.demarches-simplifiees.fr/users/sign_in)[simplifiees.fr/users/sign\\_in\)](https://www.demarches-simplifiees.fr/users/sign_in) entrez votre adresse email, choisissez un mot de passe, puis cliquer sur « se connecter ».

- cette adresse correspond à l'identifiant avec laquelle vous vous connecterez - c'est à cette adresse que la préfecture vous enverra les demandes d'avis

L'adresse email à renseigner recevra l'ensemble des notifications de la plateforme.

#### $\Diamond$  Si vous possédez déjà un compte sur "démarches-simplifiées"

**-** cliquer sur « **se connecter** » [\(https://www.demarches-simplifiees.fr/users/sign\\_up\)](https://www.demarches-simplifiees.fr/users/sign_up) puis renseigner l'adresse email et le mot de passe de connexion que vous avez choisi,

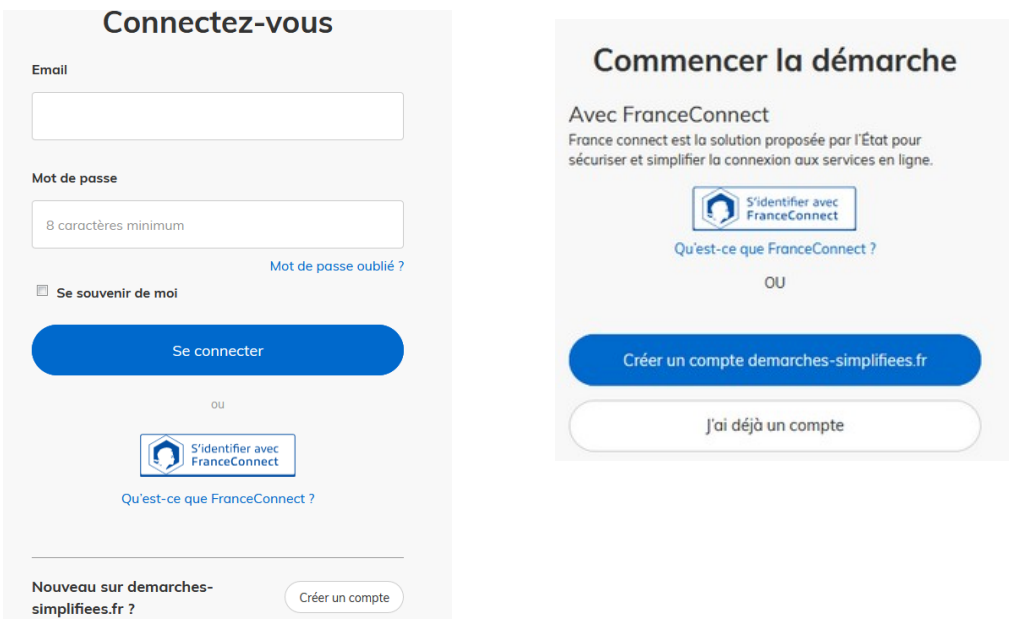

#### $\Diamond$  Possibilité de se connecter également via un compte France Connect :

- cliquer sur le bouton « **France Connect »,** choisir un compte de connexion en cliquant sur un des boutons (La Poste, Amelie, Impots.gouv.fr), rentrer les identifiants liés au compte sélectionné.

Vous serez redirigé automatiquement vers demarches-simplifiées.

# Identifiez vous sur demarches-simplifiees.fr avec

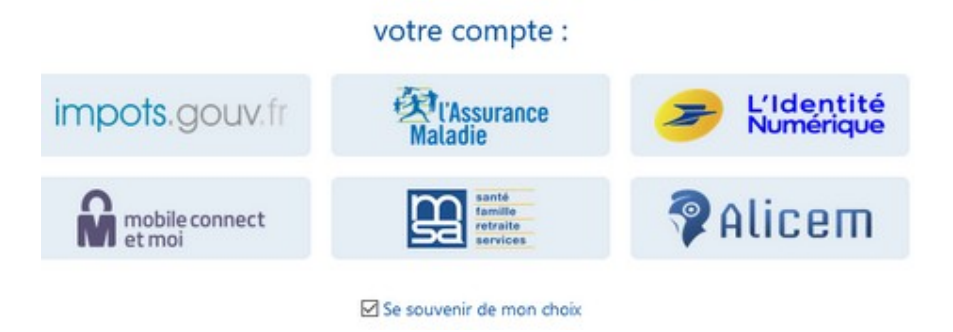

S'il s'agit d'une 1ère inscription, un lien vous sera envoyé par email afin de valider votre inscription. Veillez à consulter les courriers indésirables ou spam vers lesquels l'email de validation a pu être redirigé automatiquement.

Si vous ne recevez pas cet email assurez-vous que votre collectivité n'utilise pas de filtre anti-spam qui empêcherait la réception de celui-ci.

#### $\Diamond$  Si vous souhaitez changer l'adresse email associée à votre compte démarchessimplifiées.fr

1. connectez-vous à votre compte sur demarches-simplifiees.fr

2. cliquez sur l'icône « Mon compte » en haut à droite de la page, puis sur « Voir mon profil »

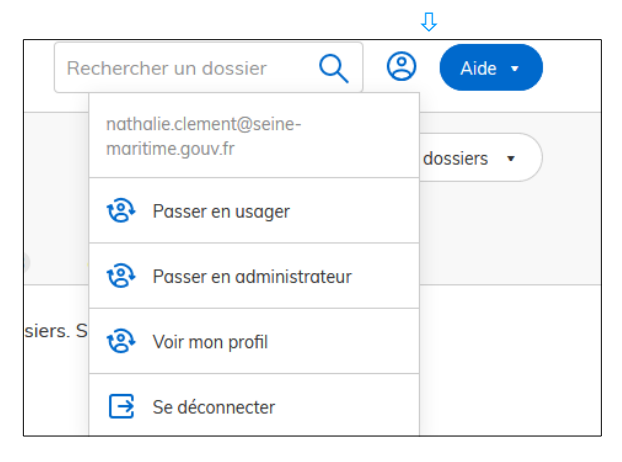

3. Dans l'encadré « Coordonnées », renseignez la nouvelle adresse email que vous souhaitez utiliser. Puis cliquez sur « Changer mon adresse »

Attention : Cette adresse ne doit pas être déjà utilisée par un autre compte sur demarchessimplifiees.fr

4. Ouvrez la boîte email de votre nouvelle adresse, et cliquez sur le lien de confirmation envoyé.